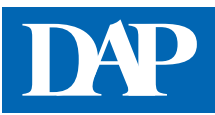

# **PZN-Check***plus*

Den PZN-Check*plus* erreichen Sie über den Menüpunkt "Rezept & Retax" auf der Startseite des Deutschen ApothekenPortals oder über die Startseite von DAP Premium oder Mein DAP. Die Datenbank PZN-Check*plus* gibt praxisnahe Hilfestellungen bei Abgabeproblemen. Dazu sind lediglich die Eingabe der PZN und der Anzahl der verordneten Packungen nötig.

## ➊ **Eingabe der erforderlichen Daten**

Bitte geben Sie die PZN des Arzneimittels und die Anzahl der verordneten Packungen in die Eingabemaske ein.

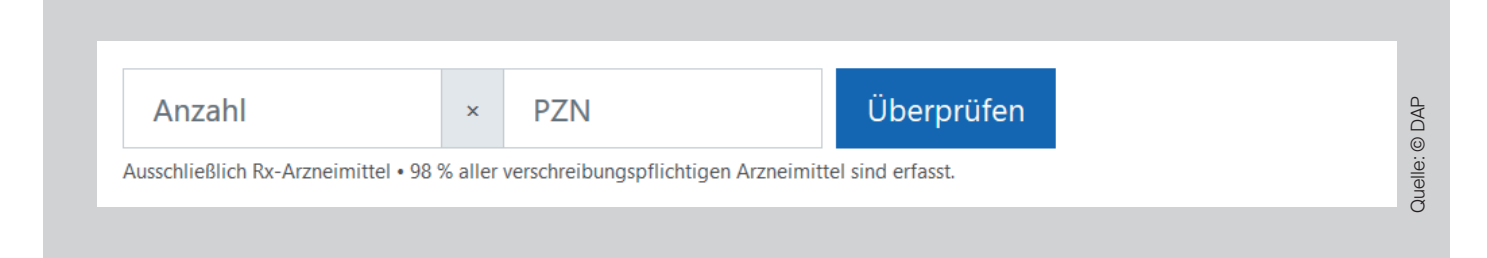

Die Datenbank überprüft ausschließlich verschreibungspflichtige Arzneimittel. Der PZN-Check*plus* berücksichtigt die Vorgaben des neuen Rahmenvertrags (gültig seit 01.07.2019). Sollten Sie Fragen haben, die sich auf die Zeit vor Inkrafttreten des neuen Rahmenvertrags beziehen, können Sie die frühere Version des PZN-Checks nutzen.

# ➋ **Interpretation des Ergebnisses**

## **Fall 1 (Abgabe möglich):**

Beispiel: Eingabe der PZN 03399818 (Allopurinol 100 AL 100 Stück) und der Anzahl 1 in die Suchmaske

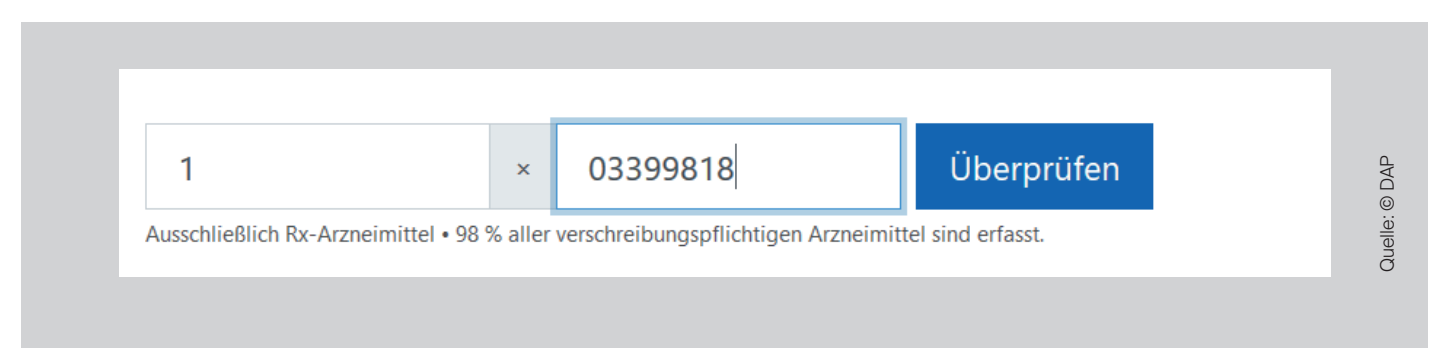

Die PZN wird mit der verordneten Anzahl in die Eingabemaske eingetragen. Mit einem Klick auf "Überprüfen" wird der PZN-Check*plus* gestartet. Folgendes Ergebnis erscheint:

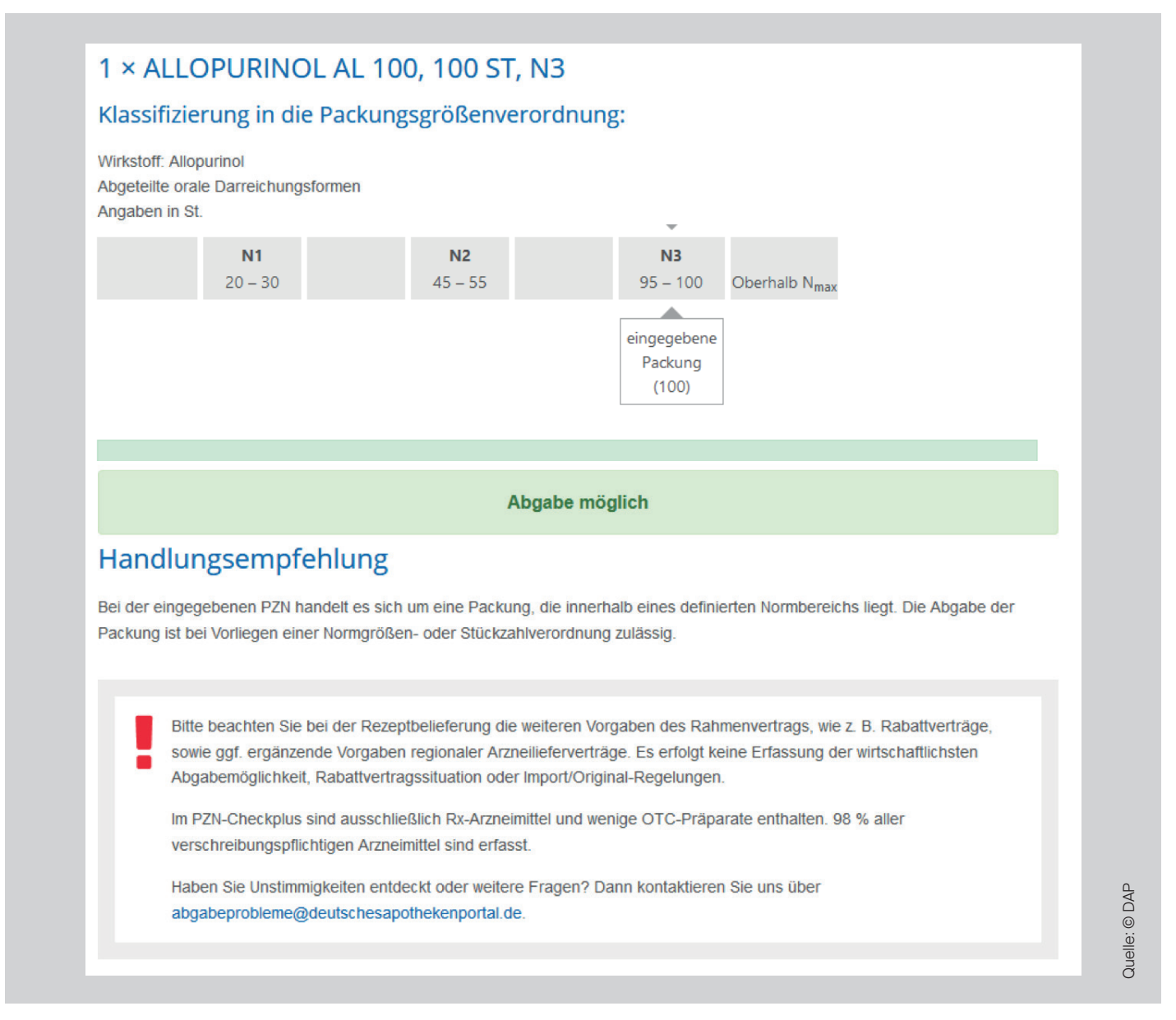

Zuerst wird das eingegebene Arzneimittel in die Packungsgrößenverordnung einsortiert. Die Messzahlbereiche (N1, N2 und N3) zu dem Wirkstoff oder der Arzneimittelgruppe werden mit Hilfe eines grauen Balkens dargestellt. Die größte Messzahl (N<sub>max</sub>) wird immer in Klammern oberhalb dieses Balkens angezeigt, die eingegebene Packung oder die verordnete Gesamtmenge unterhalb.

Unterhalb der Messzahlbereiche wird entweder in einem grünen, orangefarbenen oder roten Kasten das Ergebnis angezeigt.

**Grüner Kasten** = Abgabe möglich **Orangefarbener Kasten** = Abgabe bedingt möglich – siehe Handlungsempfehlung **Roter Kasten** = Abgabe kritisch – siehe Handlungsempfehlung

In diesem Fall ist die Abgabe möglich (siehe grüner Kasten). Unterhalb des grünen Kastens erhalten Sie eine Handlungsempfehlung zur Abgabe. Alle Handlungsempfehlungen sind rahmenvertragskonform.

### **Fall 2 (Abgabe bedingt möglich):**

Beispiel: Eingabe der PZN 03683258 (Allopurinol 300 1 A Pharma 50 Stück) und der Anzahl 2 in die Suchmaske

Folgendes Ergebnis erscheint:

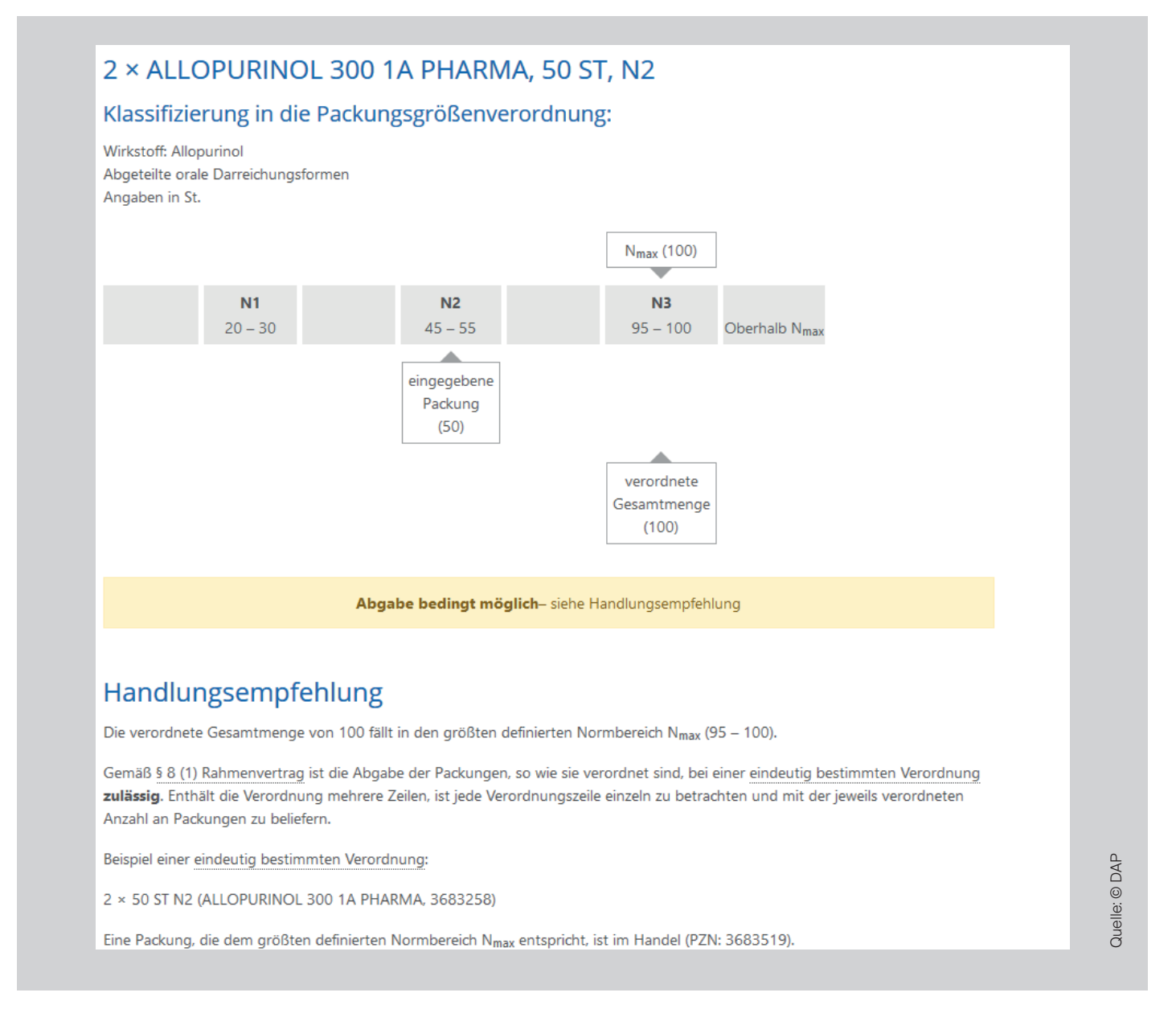

Zuerst werden wieder die Messzahlbereiche (N1, N2 und N3) zu dem Wirkstoff oder der Arzneimittelgruppe mit Hilfe eines grauen Balkens angezeigt. Die größte Messzahl (N<sub>max</sub>) ist hier 100 Stück, die eingegebene Packung 50 Stück und die verordnete Gesamtmenge liegt bei 100 Stück.

In diesem Fall ist die Abgabe bedingt möglich (orangefarbener Kasten). Unterhalb des orangefarbenen Kastens erhalten Sie eine Handlungsempfehlung zur Abgabe. Alle Handlungsempfehlungen sind rahmenvertragskonform.

### **Fall 3 (Abgabe kritisch):**

Beispiel: Eingabe der PZN 7519449 (Pramipexol biomo 0,18 mg 200 Stück) und der Anzahl 1 in die Suchmaske

Folgendes Ergebnis erscheint:

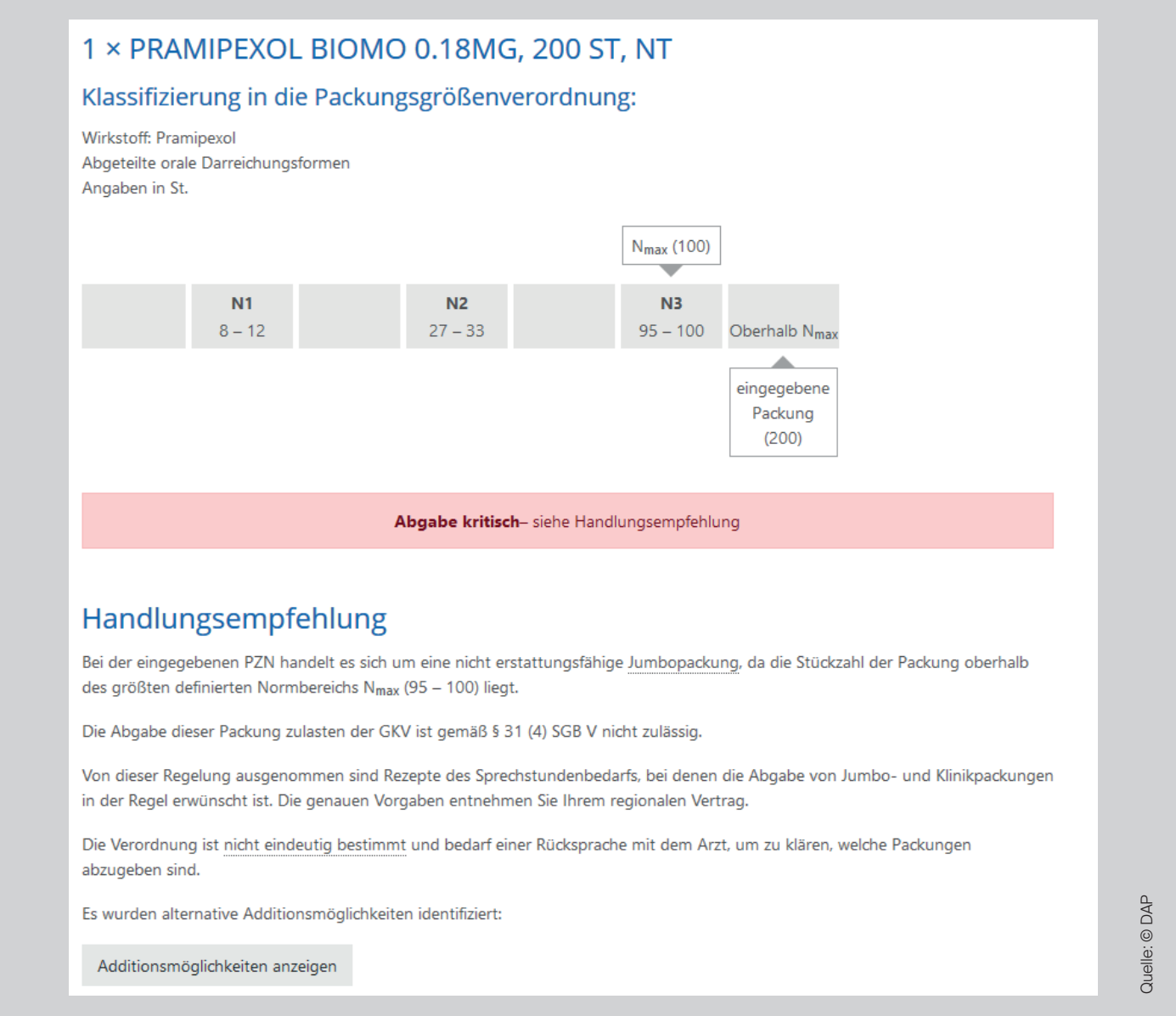

Zuerst werden wieder die Messzahlbereiche (N1, N2 und N3) zu dem Wirkstoff oder der Arzneimittelgruppe mit Hilfe eines grauen Balkens angezeigt. Die größte Messzahl (N<sub>max</sub>) ist hier 100 Stück und die eingegebene Packung 200 Stück.

Bei diesem Beispiel ist die Abgabe kritisch (roter Kasten). Unterhalb des roten Kastens erhalten Sie eine Handlungsempfehlung zur Abgabe. Alle Handlungsempfehlungen sind rahmenvertragskonform.